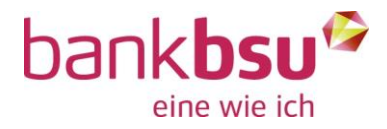

Anleitung vom Januar 2020

# BSU Mobile Banking App

## 1. Mobile Banking App downloaden

Bevor der Prozess für die Einrichtung von Mobile Banking gestartet werden kann, laden Sie bitte die Mobile Banking App der Bank BSU im App Store bzw. im Google Play Store herunter.

Nachfolgend finden Sie die entsprechenden Links: [App Store für iOS-Geräte](https://apps.apple.com/ch/app/bank-bsu-mobile-banking/id986296857) [Google Play Store für Android-Geräte](https://play.google.com/store/apps/details?id=com.bsu.android.mbanking&hl=de_CH)

Öffnen Sie anschliessend die App. Sie werden aufgefordert, die Nutzungsbedingungen zu lesen und zu akzeptieren. Scrollen Sie dazu bis ganz nach unten und tappen Sie auf "Ich stimme zu".

Je nach Gerät- und Privatsphäreeinstellungen bittet die App um Zugriff auf Kamera, Speicher und Telefon. Bitte akzeptieren Sie diese Zugriffsanfragen, da ansonsten die App nicht vollumfänglich funktioniert.

# 2. Mobile Banking einrichten

Damit Sie von der Mobile Banking App auf Ihre Konten, Depots und Karten zugreifen können, müssen Sie Ihre E-Banking Benutzer-Identifikation für das Mobile Banking aktivieren.

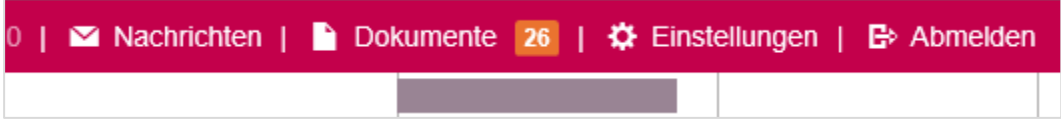

Klicken Sie oben auf den Menüpunkt "Einstellungen" und wechseln Sie anschliessend auf die Lasche "Mobile Banking".

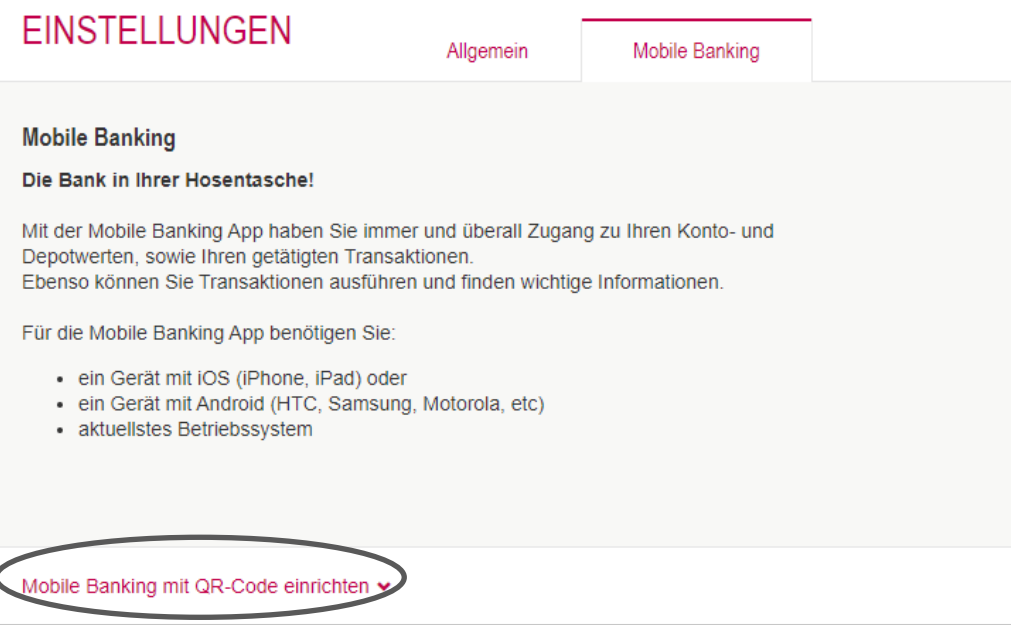

Anschliessend auf "Mobile Banking mit QR-Code einrichten" klicken.

Das folgende Fenster klappt sich auf und Sie können die Nutzungsbedingungen einsehen, bevor Sie diese mit einem Klick auf "Weiter" bestätigen.

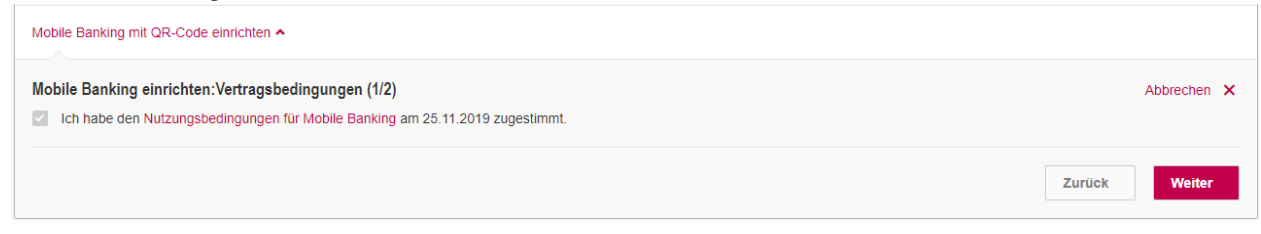

#### Ein weiteres Fenster klappt sich auf:

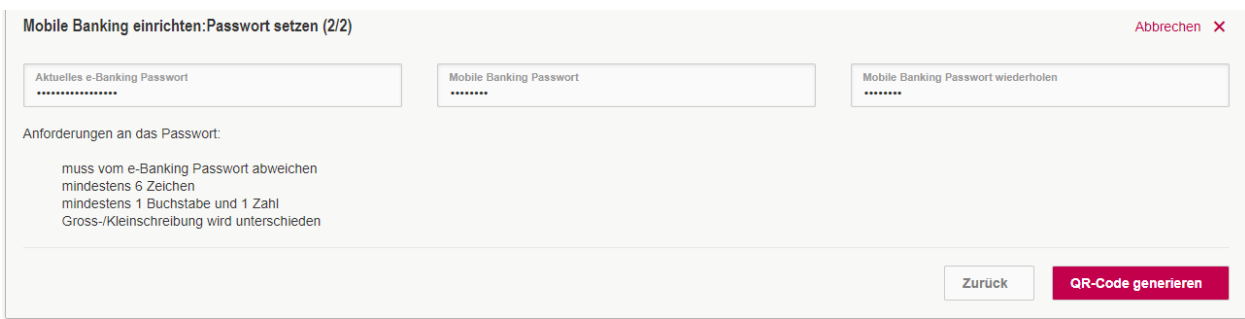

Geben Sie hier Ihr aktuelles E-Banking Passwort ein, sowie Ihr gewünschtes Mobile Banking Passwort. Dieses muss zweimal eingegeben werden und muss sich zwingend vom E-Banking Passwort unterscheiden. Klicken Sie auf "QR-Code generieren" um die Eingabe zu bestätigen.

Danach poppt ein separates Fenster auf, welches Ihnen unter anderem einen QR-Code anzeigt.

Folgen Sie der Anleitung auf diesem Feld: Öffnen Sie die bereits installierte Mobile Banking App und scannen Sie damit den QR Code.

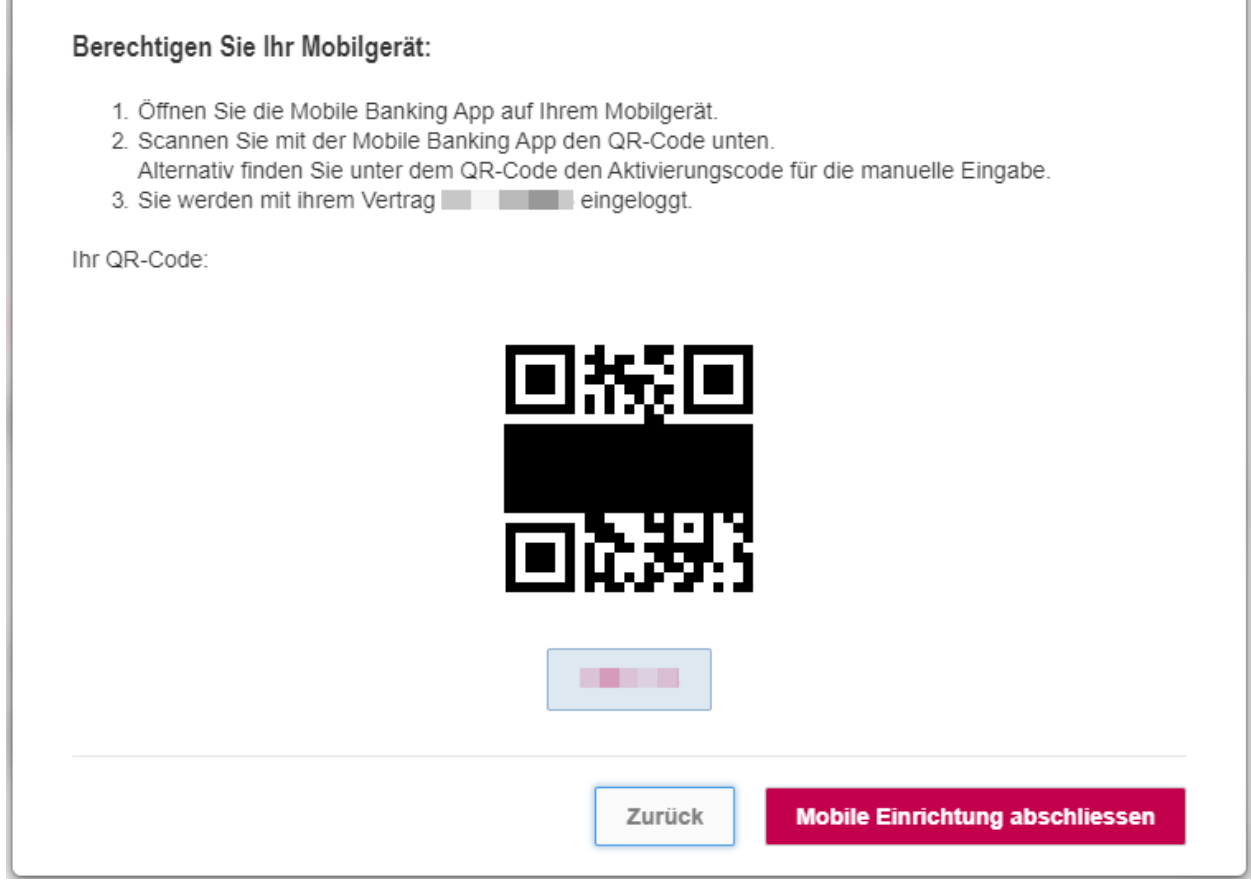

Um in der Mobile Banking App den Code scannen zu können, tappen Sie oben rechts auf das Schloss-Symbol.

Anschliessend geben Sie ihr zuvor festgelegtes Mobile Banking Passwort ein und bestätigen dies mit einem Tap auf "Aktivieren".

Danach klicken Sie im oben gezeigten Fenster auf dem PC auf "Mobile Einrichtung abschliessen".

Ihr Mobile Banking ist nun aktiviert. An dieser Stelle können Sie eine Auswahl treffen, ob Sie Transaktionen zulassen möchten oder nicht.

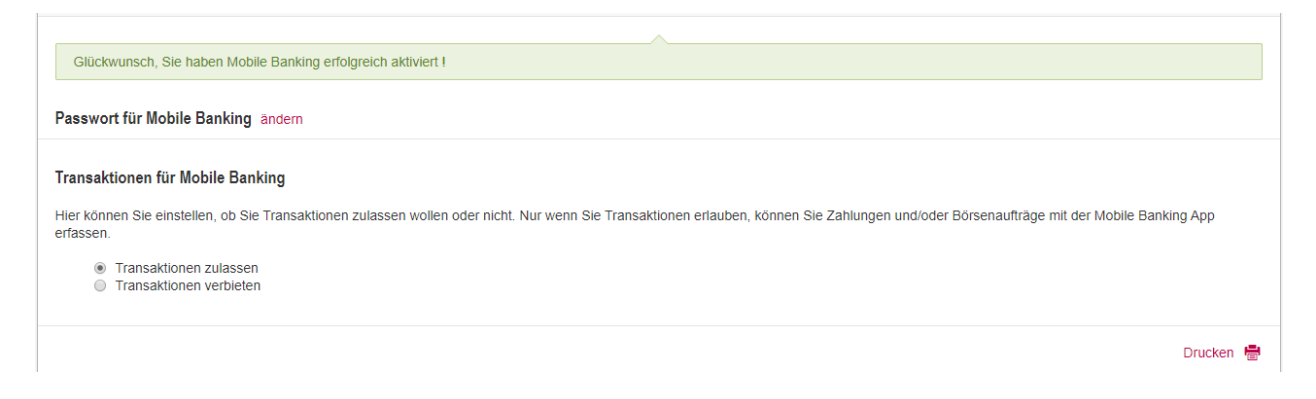

Ihr Mobile Banking Zugriff ist nun vollständig eingerichtet.

## 3. Mobilgeräte verwalten

Sie sehen bei "Berechtigte Mobilegeräte", welche Smartphones via Mobile Banking App auf Ihre Kontobeziehung zugreifen können. Sie können mehrere Geräte autorisieren.

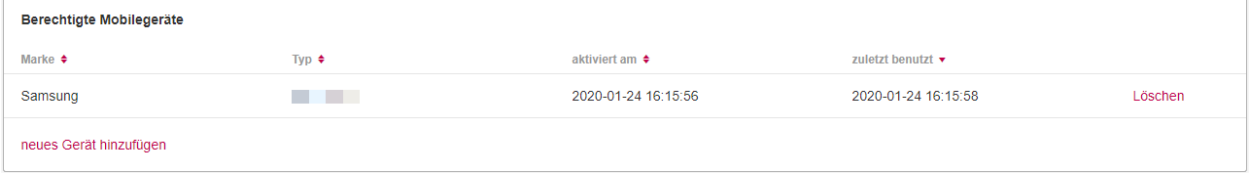

Sollten Sie Ihr Smartphone wechseln, klicken Sie in dieser Übersicht auf "neues Gerät hinzufügen", um den Aktivierungsprozess für ein anderes Smartphone zu starten.

Möchten Sie ein bisher berechtigtes Smartphone entfernen, klicken Sie ganz rechts auf "Löschen".

# Häufige Fragen

### Was kann ich tun, wenn mein Passwort gesperrt wurde?

Bitte kontaktieren Sie in diesem Fall unseren Kundendienst E-Banking, um Ihren Zugang wieder entsperren zu lassen.

### Was kann ich tun, wenn ich mein Passwort vergessen habe?

Unter der Funktion "Passwort für Mobile Banking" können Sie sich jederzeit selbstständig ein neues Mobile Banking Passwort definieren.

Wurde Ihr Zugang bereits gesperrt, müssen Sie diesen durch unseren Kundendienst E-Banking zuerst entsperren lassen. Erst danach können Sie Ihr Passwort ändern.

### Was kann ich tun, wenn mein Mobilgerät verloren ging oder gestohlen wurde?

Um sicherzustellen, dass dieses Mobilgerät für Mobile Banking nicht verwendet werden kann, können Sie das betroffene Mobilgerät in der Geräteverwaltung löschen.

Sie haben auch die Möglichkeit, unseren Kundendienst E-Banking zu kontaktieren und die Autorisierung für das entsprechende Mobilgerät entfernen zu lassen.

### Telefonnummer Kundendienst E-Banking: 0848 844 084

Aus dem Ausland: +41 58 224 97 11 Betriebszeiten: Mo-Fr 07:00-21:00, Sa 08:00-12:00